### **FREQUENTLY ASKED QUESTIONS**

#### *EQUIPMENT*

- How do I place an LG Equipment Order? Please email orders to your Target Sales representative, Danielle Whisenhunt, danielle@targetsales.com or Reanie Hill, Reanie@targetsales.com so we can review them for processing.
- What information needs to be on my Purchase Order? PO#, Customer Name, Vendor (LG), Ship to address, Bill to address, Terms, Ship Via, Item #(Indoor & Outdoor Units listed individually), Description of Item, Quantity and Cost.
- How long will it take to get my order? Allow 7–10 business days for in stock items.
- How can I know if a model is in stock? Most items are in stock in the Georgia warehouse. Call or email your Target Sales representative to confirm.
- What if I need my order expedited? Equipment can be sent next day air at your expense. Cut off time is 2:00 PM EST.
- Has my order shipped? What was the freight cost? Check online at the LG Sales Portal website or call or email your Target Sales representative.
- What is required for prepaid freight? \$17,500.00 for a combination of DFS, PTAC, Multi Mini & TTW. 20 units and above for PTAC & TTW each. \$5000 for Room Air Conditioners.
- Can I purchase equipment with a credit card? Yes. Attach the Credit Card Authorization Form (See Next Page) and Sales Tax Exemption form if applicable.
- Can I mix and match models? Yes. See Section 2, LG DFS & PTAC Selection Guides.

#### *PARTS*

- How do I place a part order? The preferred method to enter and submit parts orders is online at the GSFS website. You may call direct to LGEAI@ 888-865-3026, prompt 5. You will need your account #.
- How long will it take to get my parts order? If part is in stock and PO is sent in before 3:00 PM, the PO will ship that day 2nd Day Air. If PO is sent in after 3:00 PM, the PO will ship the following day  $2<sup>nd</sup>$  Day Air.
- How much is shipping for parts? **FREE IF SHIPPED 2ND DAY AIR. NEXT DAY AIR (\$25.00).** This cost is subject to change without notice.
- Where can I get fuses? Fuses can be purchased through Grainger or any other electrical wholesaler. From Grainger, the 3.15 Amp fuse is part #1CJ39 and the 2.5 Amp fuse is #6F102.
- What is the warranty on parts? 90 days.

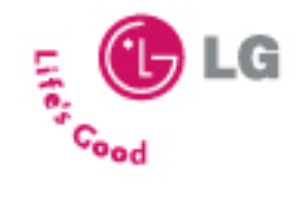

**CREDIT CARD AUTHORIZATION FORM**

Please complete the following (please print)

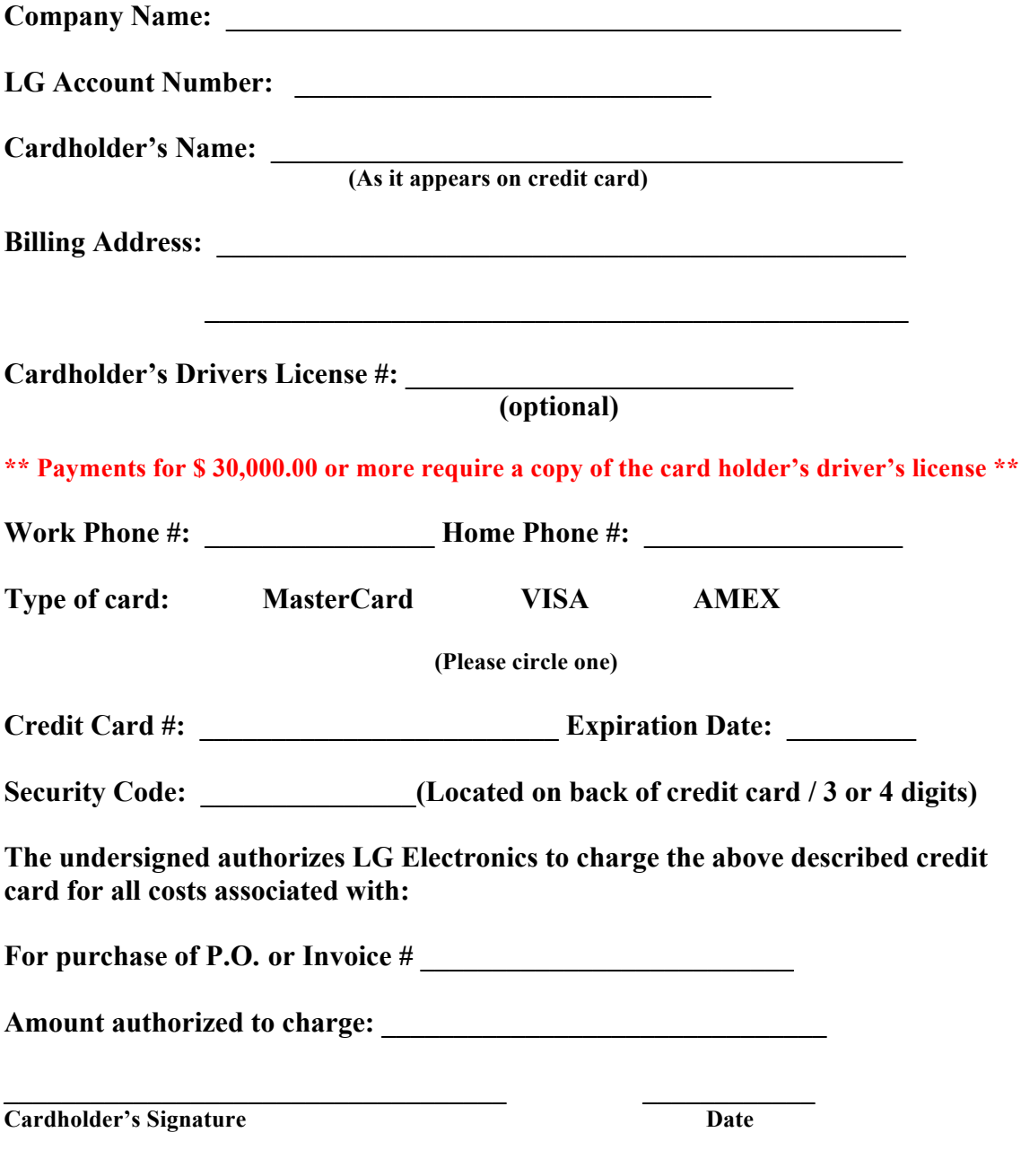

**DELIVERY ADDRESS WITH CONTACT PERSON AND PHONE #:** 

## **EQUIPMENT ORDER STATUS**

- Go to us.lgsalesportal.com/login.jsp.
- You will be asked for User ID and Password.
- If you haven't already registered, click on "New External User? Register Now".
- Enter all the information in fields marked with a \*. You will need your dealer account # (starts with US0).
- Click submit.
- In a few days, you will be notified that your user name and password have been accepted.
- You will be able to log in to the LG Sales Portal now by entering your Username and Password.
- Go to the yellow box on the left side of the page and click "Order Tracking".
- Check to make sure the date range is applicable and click on "Search". This will list all the PO's for your company in that date range.
- Once you find the correct PO, move your mouse to the column labeled P/O status and click "Click for detail".
- This page will list the items on the PO, quantity, ship date, invoice number and if the PO has shipped, there will also be a PRO number and link to the shipper's tracking site.
- You can see a copy of the invoice by clicking on the actual invoice number. This is a convenient way to find out what the freight charge was.

Always click "logout" when you are finished. Not doing so may lock you out of the system.

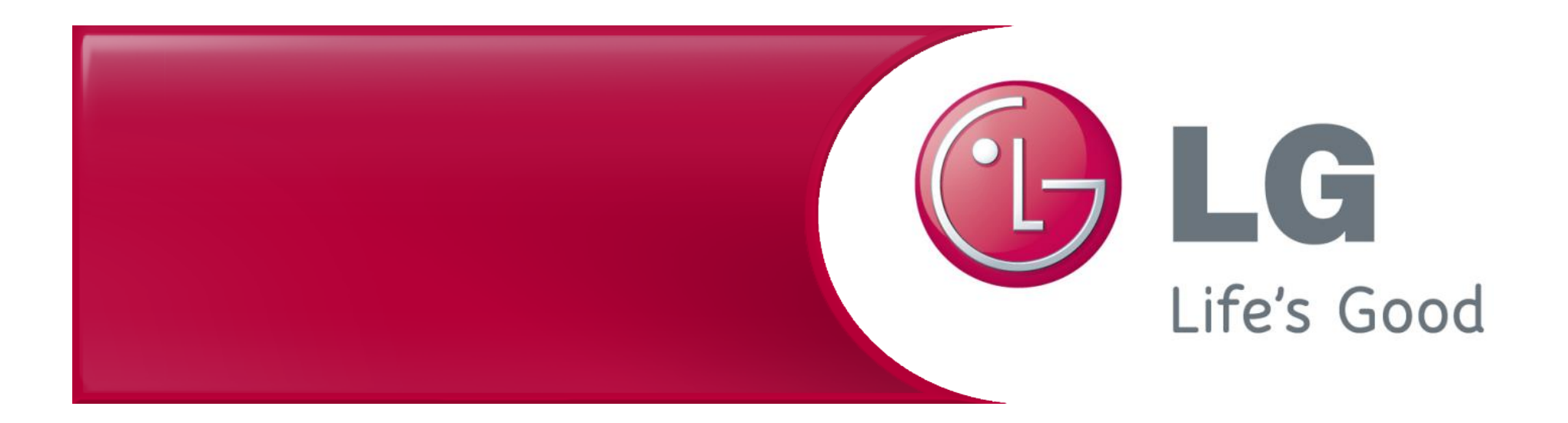

# **LGEAI Support Parts, Warranty, and Account Management**

#### Your LGEAI Support Team

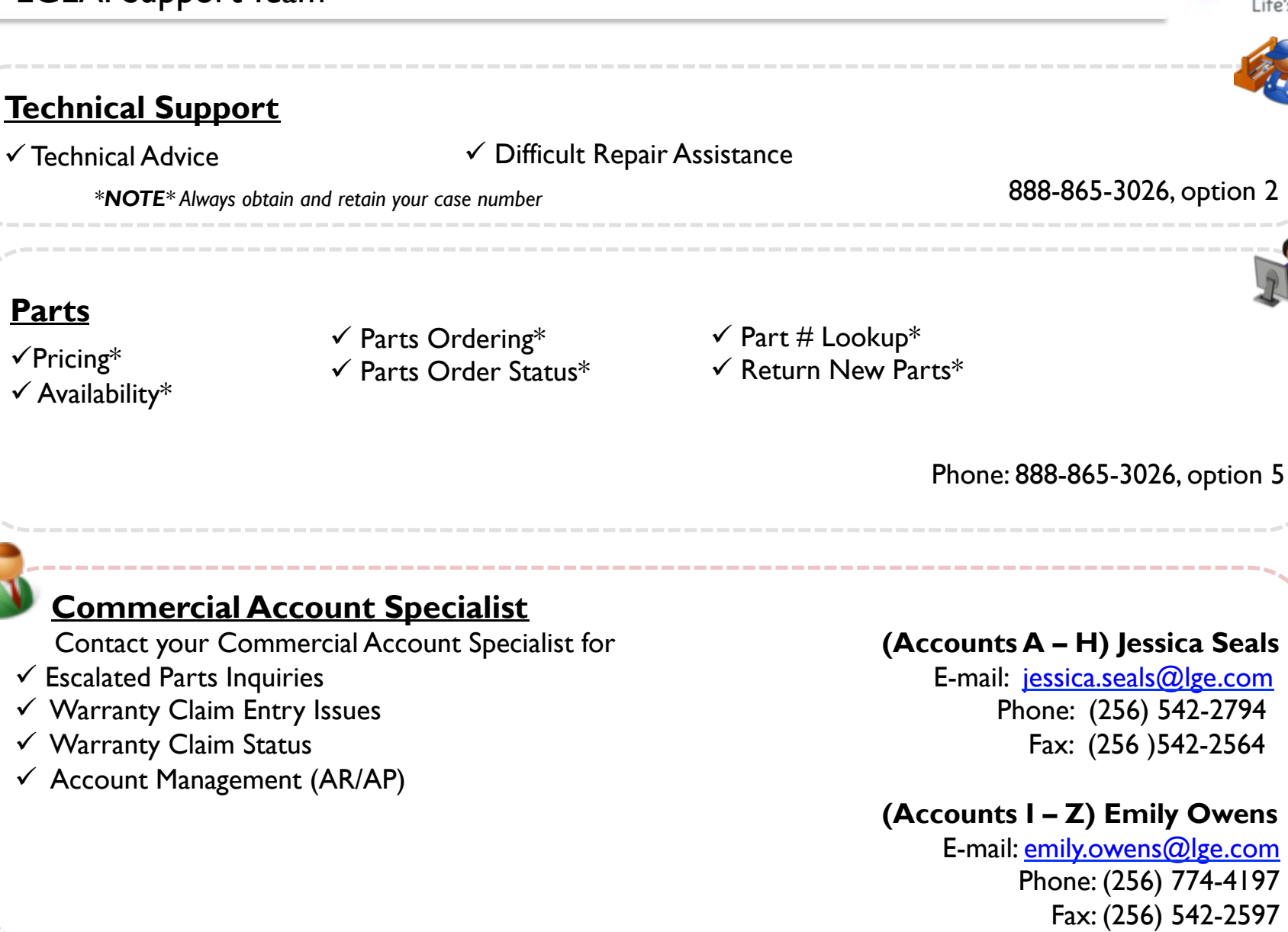

LGEAI Support

### **Return Parts Process**

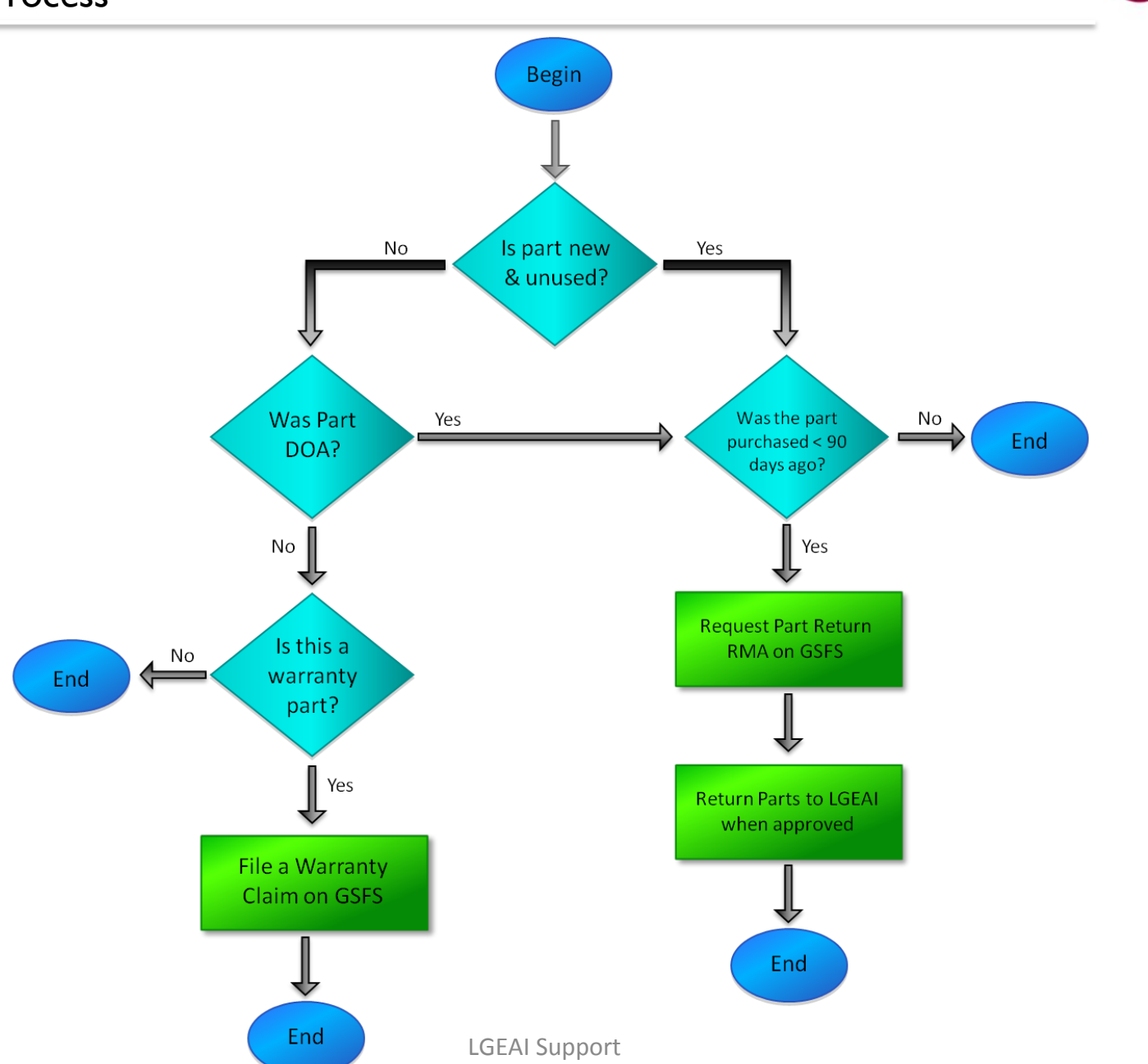

G Life's Good

### Login to GSFS – Global Service Front System

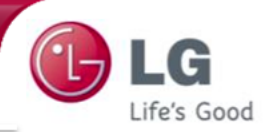

## GSFS Website Address: http://gsfs-america.lge.com

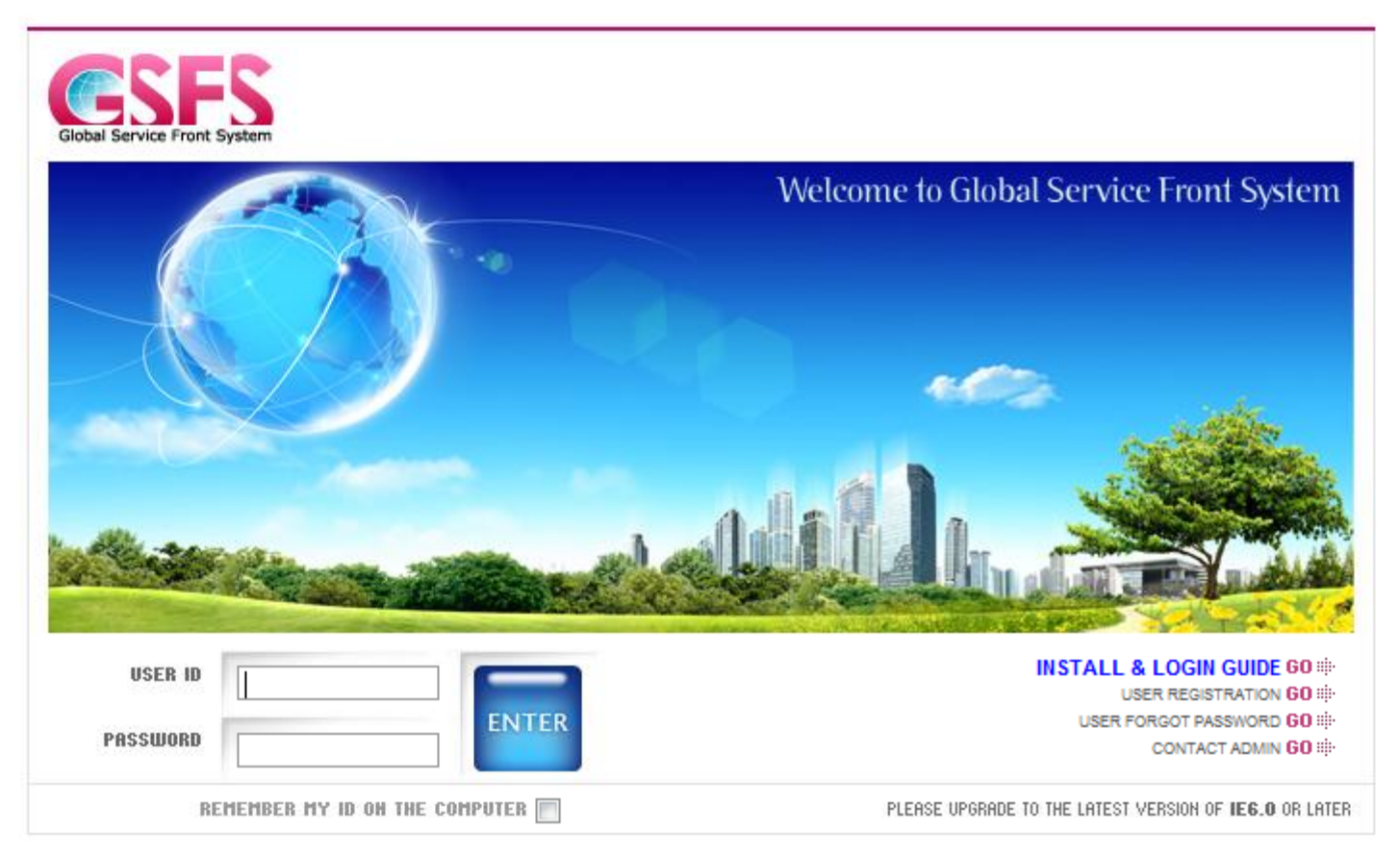

- $\checkmark$  User ID must be entered in lowercase
- ! Click "USER FORGOT PASSWORD" if you need to have your password reset
- $\checkmark$  Need Assistance Logging in? Call 800-847-7597 option 6

## Navigating GSFS - Parts (Parts  $\rightarrow$  Parts Portal)  $\Box$

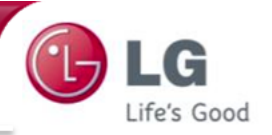

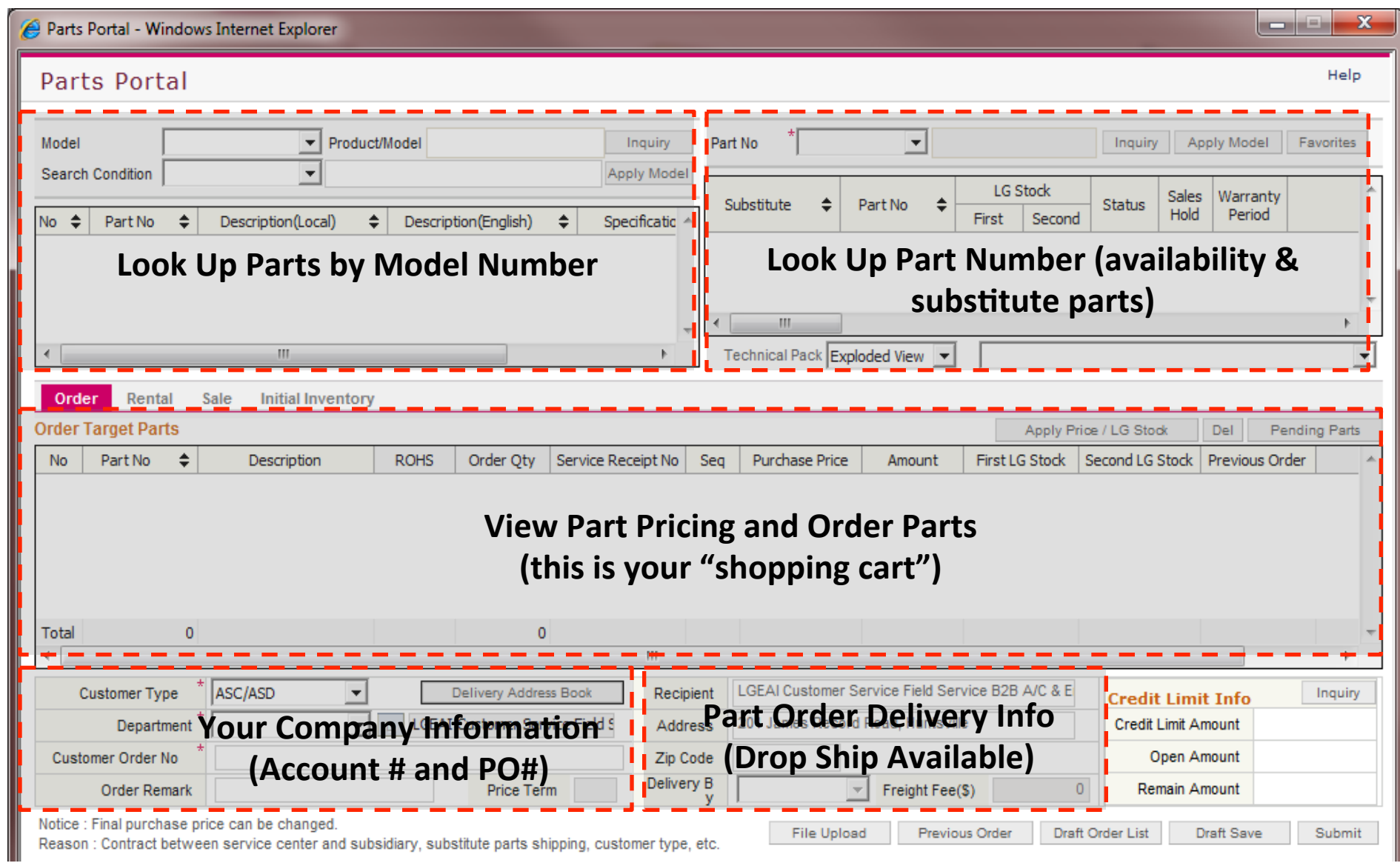

## Navigating GSFS - Parts (Parts  $\rightarrow$  Parts Return)  $\blacksquare$

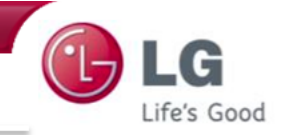

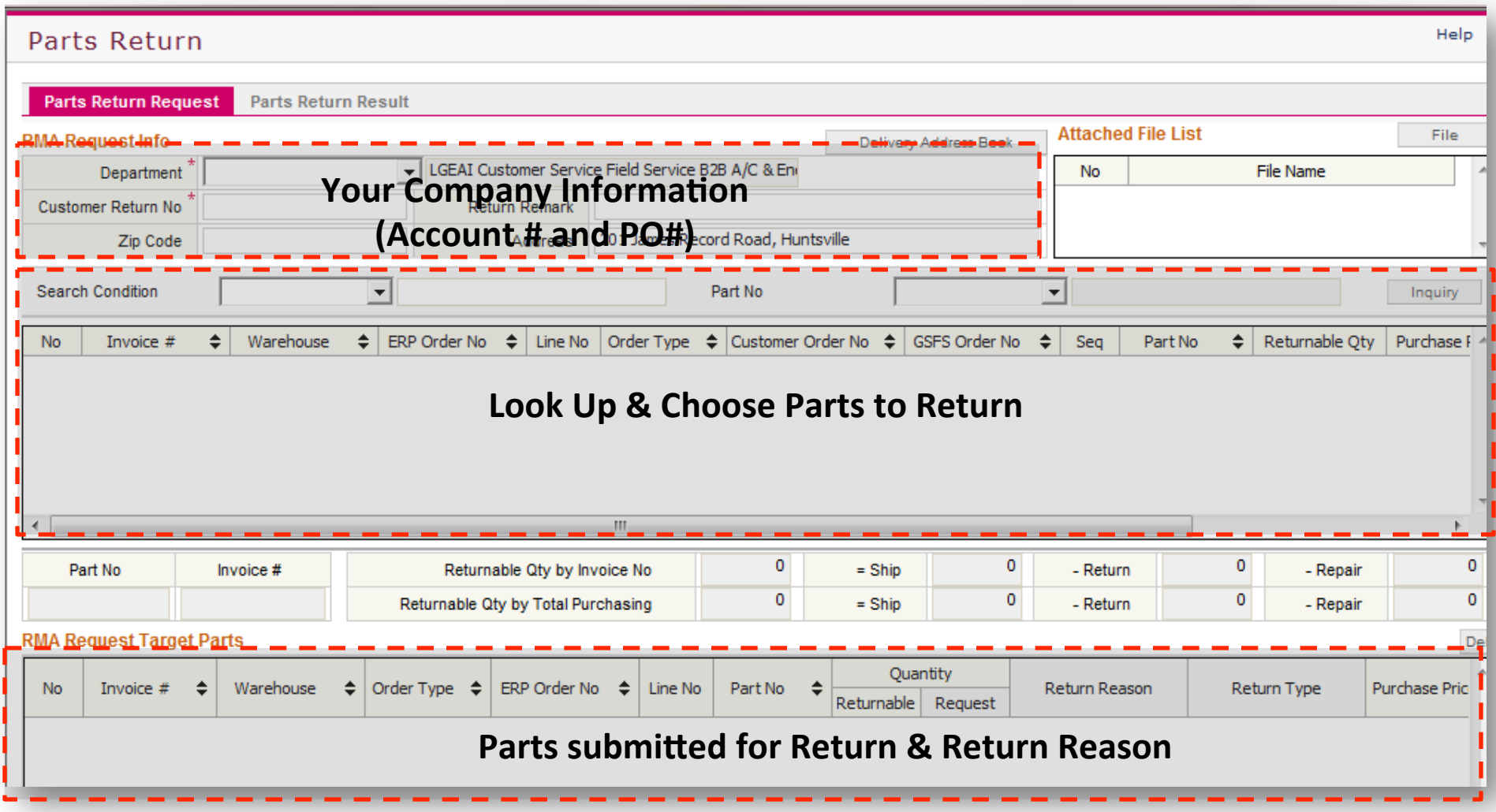

## Navigating GSFS – Warranty Claim Entry (Field Service  $\rightarrow$  Warranty Claim Entry)

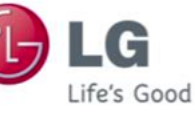

#### **Warranty Claim Entry**

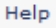

#### $\blacktriangledown$ **SVC Center**  $\blacktriangledown$ Technician Receipt No  $\overline{\phantom{a}}$ Inquiry **New** Receipt No **Transfer Seq** Pending Reason <u> || Cancel Reason</u> Repair Accepted Service type Select Service Status  $\blacktriangledown$ ×1 Symptom Code Defect Code Model Service Product **Condition Code** Serial No  $\overline{c}$ Dealer D  $\blacktriangledown$ Repair Code Repair Level IMEI(ESN) No Unit Information **Nation Contains 1 Special Claim Code Failure & Repair Details** Purchase Date Select  $11$ Dealer Stock  $\blacktriangledown$ **Technical Remark** Ew Dispatch No Repair Start Dat \* Repair End Dat \*  $\frac{1}{2} 00:00$ ■ 00:00  $\frac{1}{2}$  $\prime\prime$ Select <u>\_ Warranty Elaq\_^</u> Ē Pickup Date  $\prime\prime$ **Repair Time RTAT** Receipt Symptom  $\blacktriangledown$ s **Warranty Charge select Customer Name** Customer Info  $\bullet$  $\bullet$ Part \$ Labor S Visit Fee \$ 0 Address and **USEr Information. 8.** Fail Date Svc Power-Freight \$ 0  $\mathbf 0$ Other S 0 Labor S Distance -- $\circ$  $\overline{0}$ (Miles) SVC Center Technician  $\vert \mathbf{v} \vert$ **USD**  $\leftarrow$ **Total S**  $\bullet$ Currency 團 | 00:00 Date Received ÷. **Request Date**  $\frac{1}{2}$ **Receive Charge** PO Information Receive Amt 0 Receive Charge **Issue Receipt** PO Status 11 00:00 Change Schedule **Promise Date** TΙ **Attach File(0) Circuit No** Special Instruction **CIC Confirm Previous Receipt No:** ASC Claim No **Receipt Remark** Rental Add Del Add Parts Parts Portal Quotation Submit Approval Confirm Approval Receipt Save No Used Part (0) Repair History (0) S/N History (0) **Pending Parts Pending History**  $\div$  $\div$ Invoice #  $\div$ Reuse Used Qty  $\phi$  Unit Price  $\phi$  Amount  $\phi$  Circuit No  $\phi$  Collection Date Part No Part Desciption No Repair Leve Replacement Parts Information (parts you are requesting credit for) ш !"#\$%&'())\*+,&

Navigating GSFS – Warranty Search (Field Service  $\rightarrow$  Warranty Claim Search & File Upload)

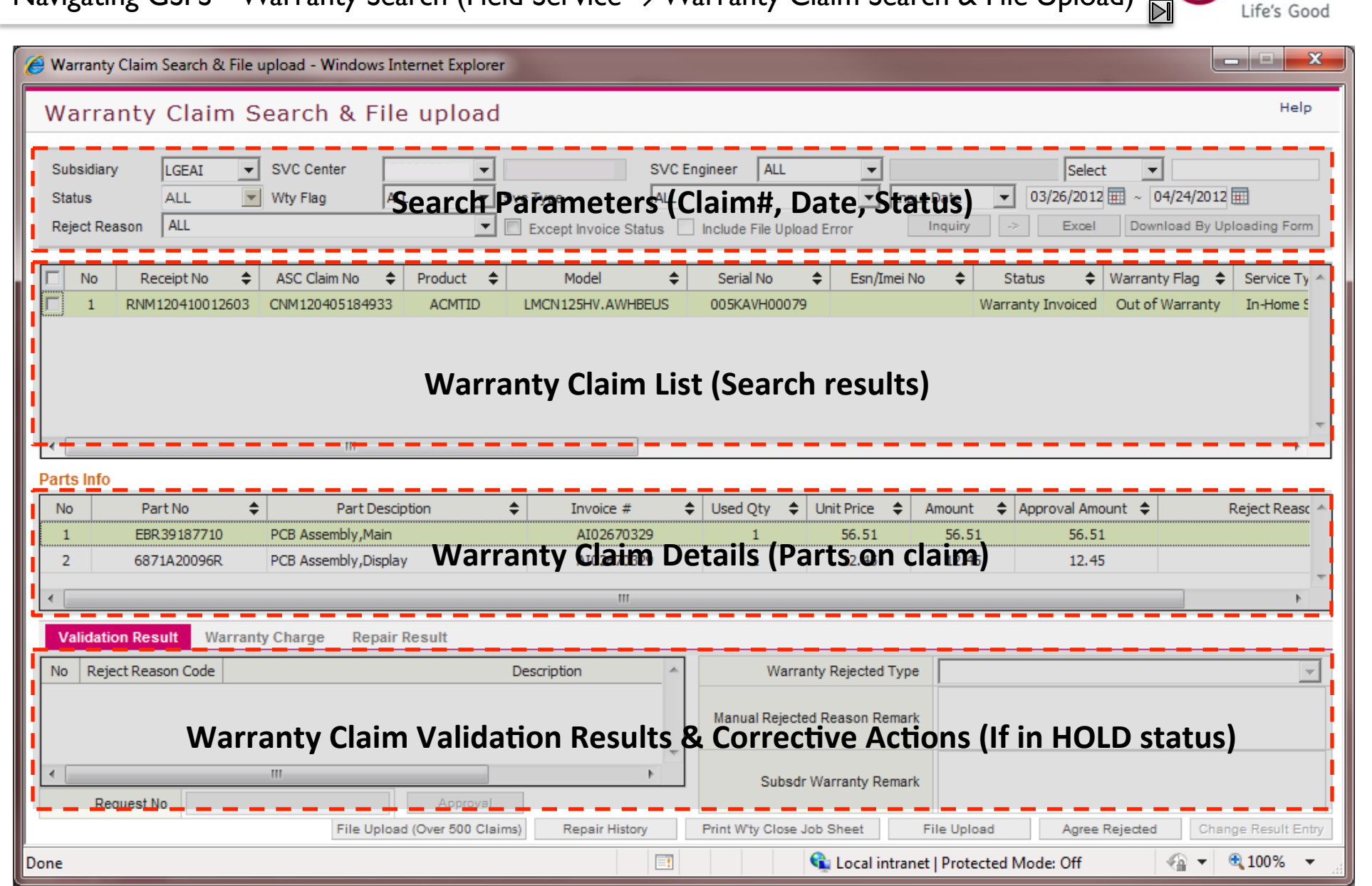

**LGEAI Support** 

## Navigating GSFS – Find Parts using Model Number **I**

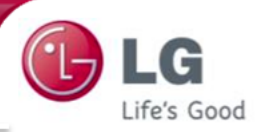

Task: Find the part#, availability, and pricing for compressor in LSU122HE

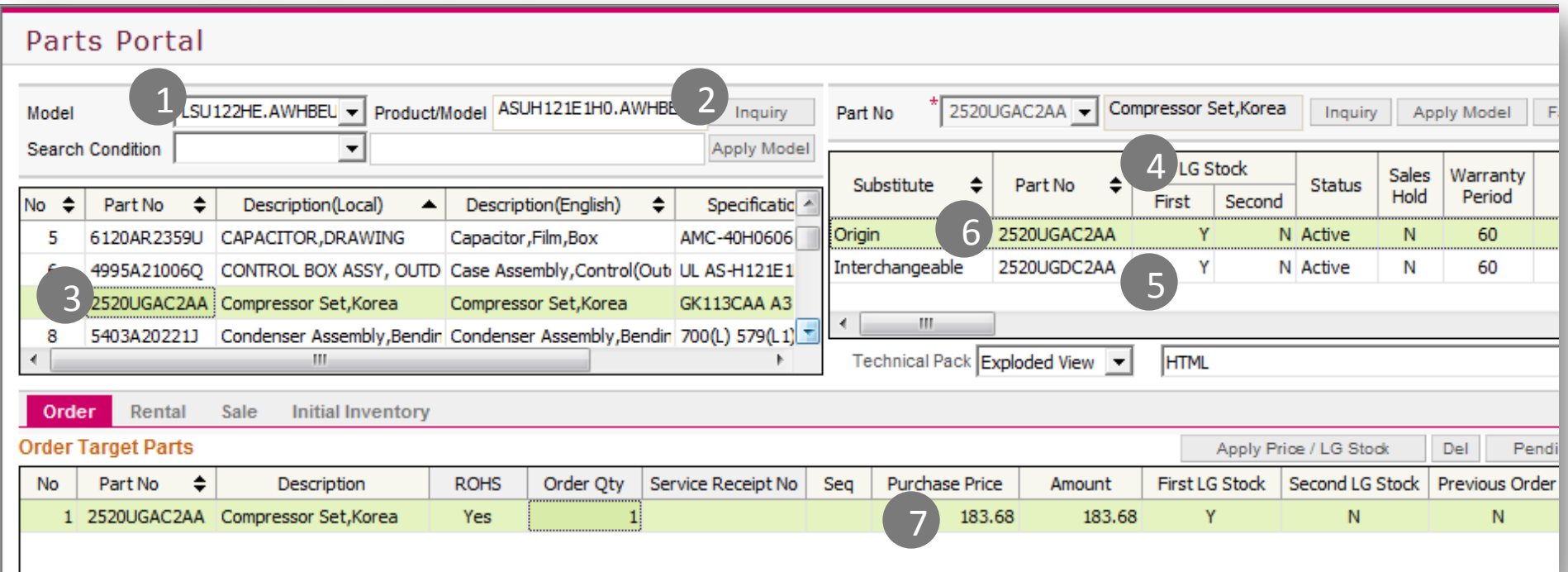

- 1) Type in the model number and press "ENTER" on your keyboard. The factory models will be displayed. Choose one by clicking on it with your mouse.
- 2) Click "Inquiry" to display the parts list for your chosen model number
- 3) Find "compressor" in the part description and double-click on the part number. It will auto-populate to your right.
- 4) First LG Stock shows availability in our main warehouse (AL). Second LG Stock is in our secondary warehouse (CA)
- 5) Any part listed below the original part is an exact substitute and may be used in lieu of the original part.
- 6) Double-click on the part you wish to purchase/check pricing and it will drop into the below "Order Target Parts"
- 7) Shows your cost for the selected part number

## Navigating GSFS – Search for Parts using Exploded View **M**

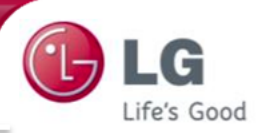

Task: Find the part# for compressor using Exploded View in LSU122HE

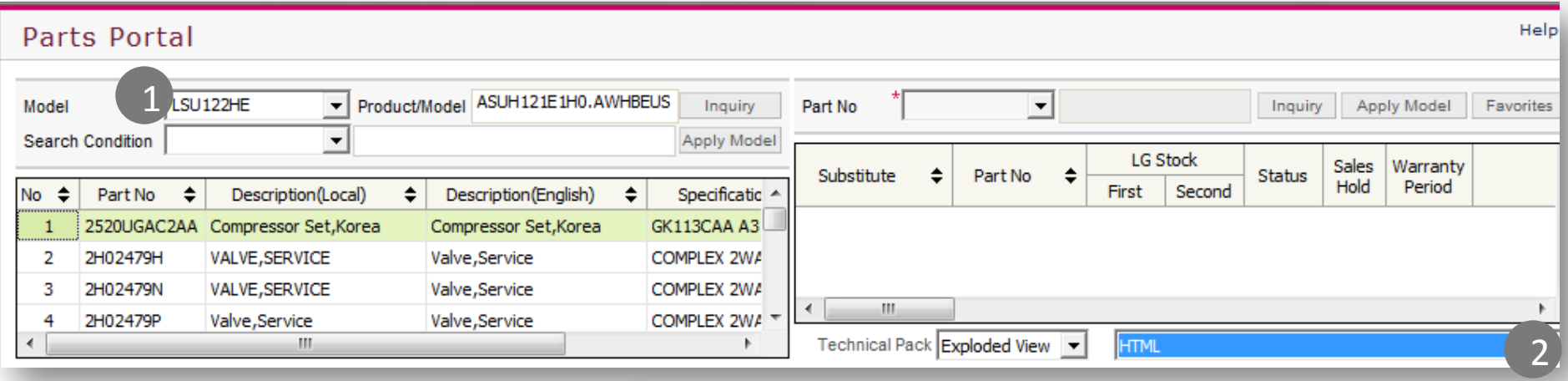

- 1) Repeat Steps 1 & 2 from previous
- 2) Click on the dropdown box next to "Exploded View". A new window will open with the exploded view
- 3) Click on the Part Location
- 4) Part Number will be displayed
- 5) If you can't see the Exploded View, you may need to download *Divu Viewer*
- 6) Click "Add to Order" to see pricing or buy this part

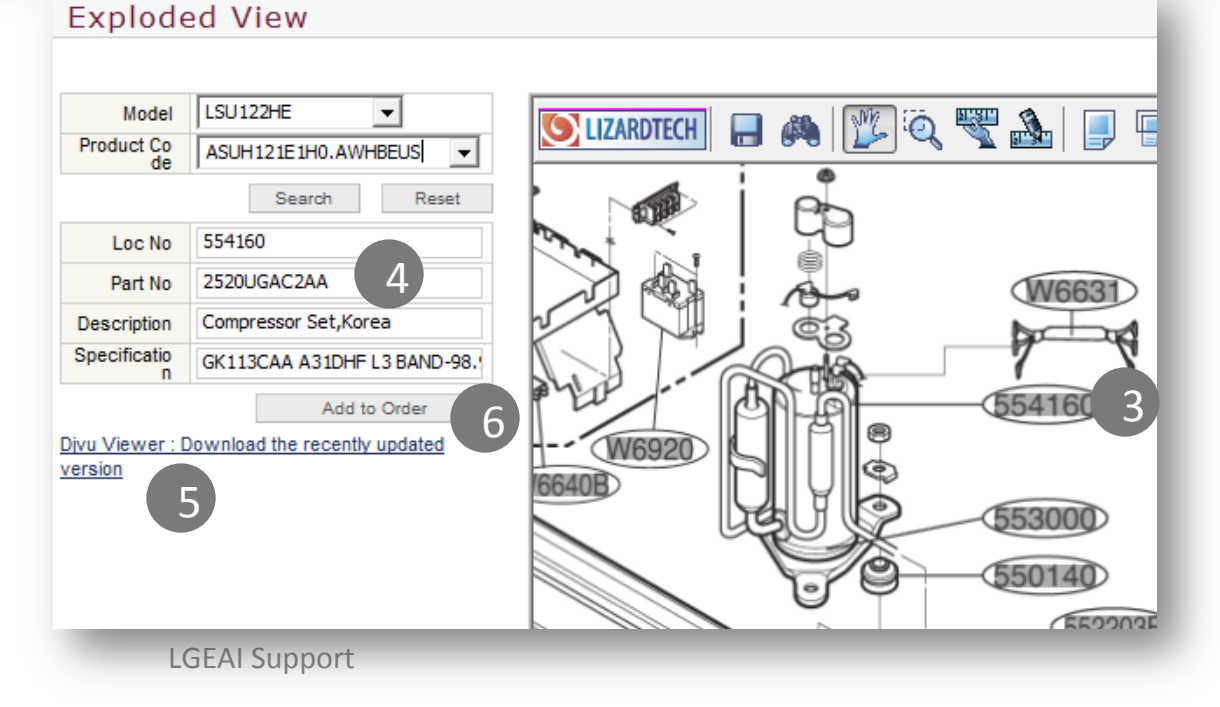

## Navigating GSFS – Return Parts using your PO#  $\blacksquare$

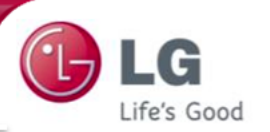

#### Task: Return part# 6600L000023 on your PO# 098-033155

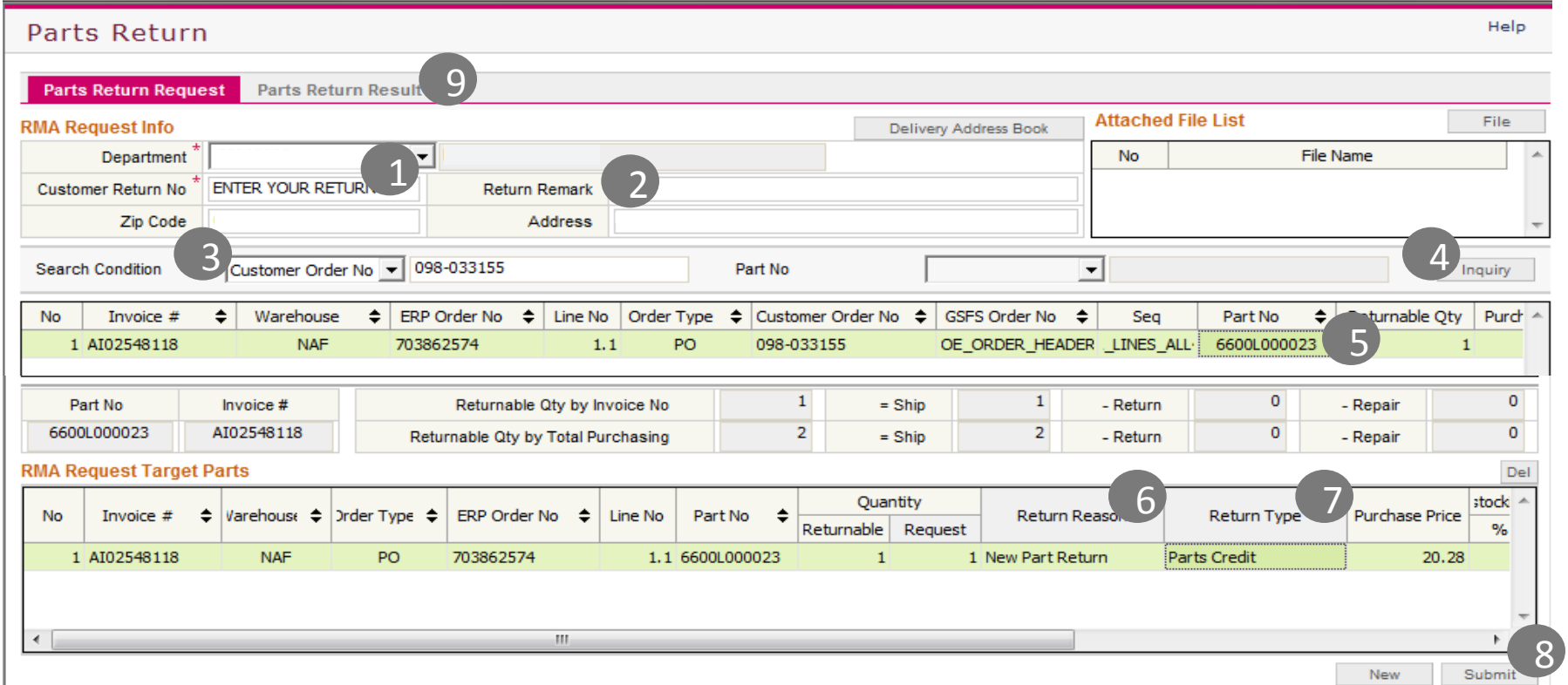

- 1) Enter your Return Number (i.e. your PO#)
- 2) Enter your e-mail address in the "Return Remark" field if your part is due to DAMAGE or DOA
- 3) Choose "Customer Order No" as your Search Condition" and enter your PO# in the blank field to the right
- 4) Click "Inquiry"
- 5) Double click the part you want to return
- 6) Choose your Return Reason
- 7) Choose your Return Type
- 8) Click "Submit"

9) To check status of your RMA Request, click on "Parts Return Request"

LGEAI Support